## Provider Portal – Search & View Provider Profile

Quick Reference Guide (QRG)

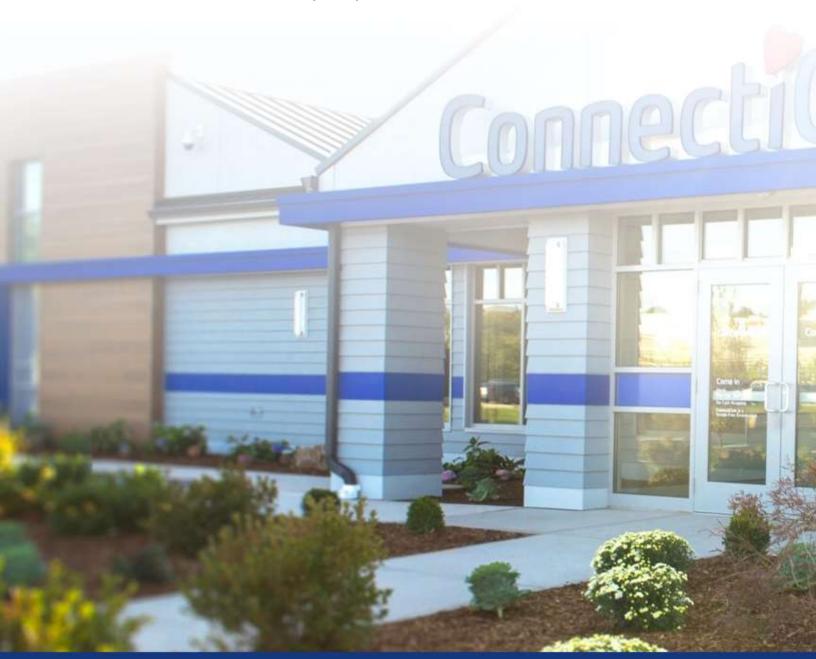

ConnectiCare.

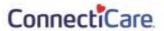

This quick reference guide (QRG) will provide an overview of how to search for a provider and view their Profile.

**Note:** The information in the Provider Profile section is the participation information that appears in our provider directories and is part of our credentialing file for the participating provider. This is not the portal user's information. It is critical for this information to be kept current.

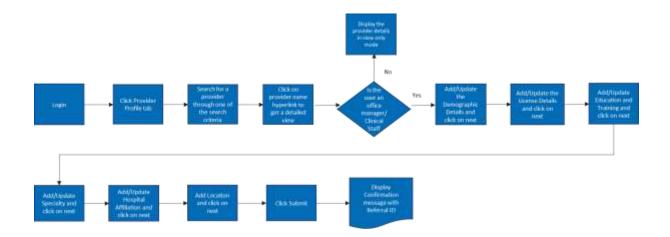

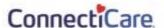

Let us look at the steps in detail to Search & View Provider Profile.

Purpose: To search for a provider and view their Provider Profile.

### 1. Search by Provider Name

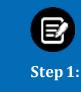

- 1. From the Provider Portal Home page, select Provider Profile.
- 2. Enter the name of a provider you are affiliated with in the **Provider Name** field.
- 3. Click **Search**. If you are not authorized to see the provider's information, an error message will be returned.

**Note:** Wildcard search is based on the first two characters to the last character of the first value entered in the field. Wildcard search does not take the characters entered after a space.

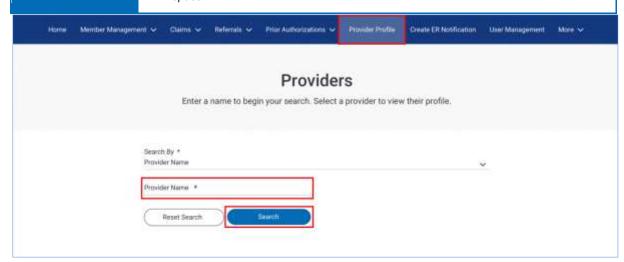

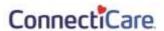

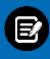

### Step 2:

- 1. The search results display.
- 2. Click a specific provider name to view the provider profile.

  Note: User can use Filter By option to filter any of the data elements/values in the columns Provider Name, NPI or Provider Type.

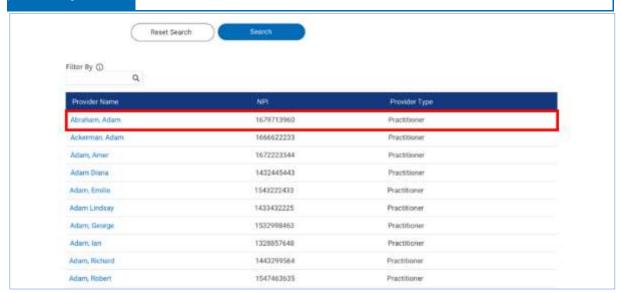

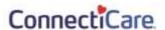

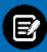

Step 3:

- 1. The **Provider Profile Details** screen displays.
- 2. Expand each field to view the detailed information.
- 3. Scroll down to view the additional fields.

# Provider Profile Details If you update any of the sections below, you may be required to provide supporting documentation. To make changes to provider information, click Update. To make changes to a location, click View/Edit next to the location name. | Detail | Detail | Detail | Detail | Detail | Detail | Detail | Detail | Detail | Detail | Detail | Detail | Detail | Detail | Detail | Detail | Detail | Detail | Detail | Detail | Detail | Detail | Detail | Detail | Detail | Detail | Detail | Detail | Detail | Detail | Detail | Detail | Detail | Detail | Detail | Detail | Detail | Detail | Detail | Detail | Detail | Detail | Detail | Detail | Detail | Detail | Detail | Detail | Detail | Detail | Detail | Detail | Detail | Detail | Detail | Detail | Detail | Detail | Detail | Detail | Detail | Detail | Detail | Detail | Detail | Detail | Detail | Detail | Detail | Detail | Detail | Detail | Detail | Detail | Detail | Detail | Detail | Detail | Detail | Detail | Detail | Detail | Detail | Detail | Detail | Detail | Detail | Detail | Detail | Detail | Detail | Detail | Detail | Detail | Detail | Detail | Detail | Detail | Detail | Detail | Detail | Detail | Detail | Detail | Detail | Detail | Detail | Detail | Detail | Detail | Detail | Detail | Detail | Detail | Detail | Detail | Detail | Detail | Detail | Detail | Detail | Detail | Detail | Detail | Detail | Detail | Detail | Detail | Detail | Detail | Detail | Detail | Detail | Detail | Detail | Detail | Detail | Detail | Detail | Detail | Detail | Detail | Detail | Detail | Detail | Detail | Detail | Detail | Detail | Detail | Detail | Detail | Detail | Detail | Detail | Detail | Detail | Detail | Detail | Detail | Detail | Detail | Detail | Detail | Detail | Detail | Detail | Detail | Detail | Detail | Detail | Detail | Detail | Detail | Detail | Detail | Detail | Detail | Detail | Detail | Detail | Detail | Detail | Detail | Detail | Detail | Detail | Detail | Detail | Detail | Detail | Detail | Detail | Detail | Detail | Detail | Detail | Detail | Detail

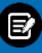

Step 4:

1. Expand **Demographics** to view the demographic details.

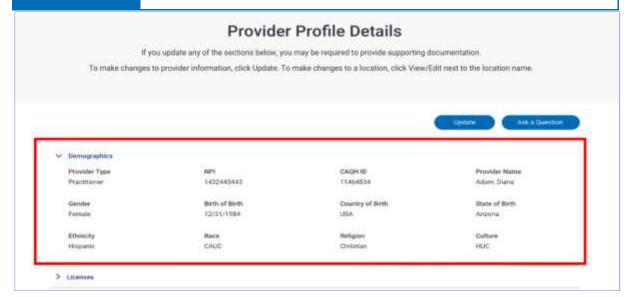

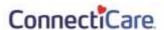

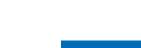

Step 5:

1. Expand **Licenses** to view the license details.

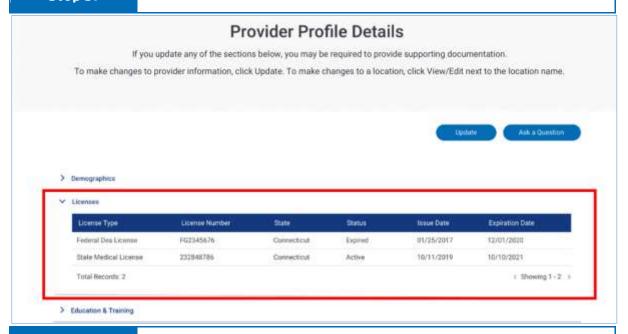

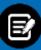

Step 6:

1. If the license details are not available, the message **No records found** appears.

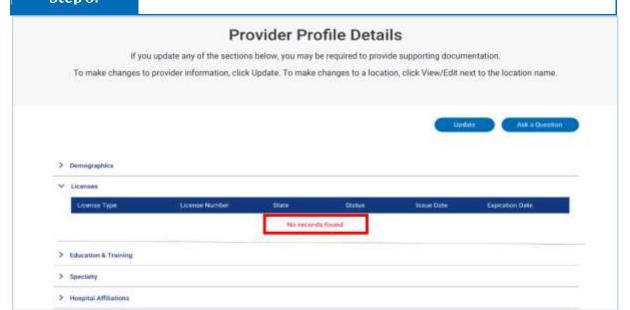

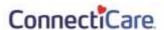

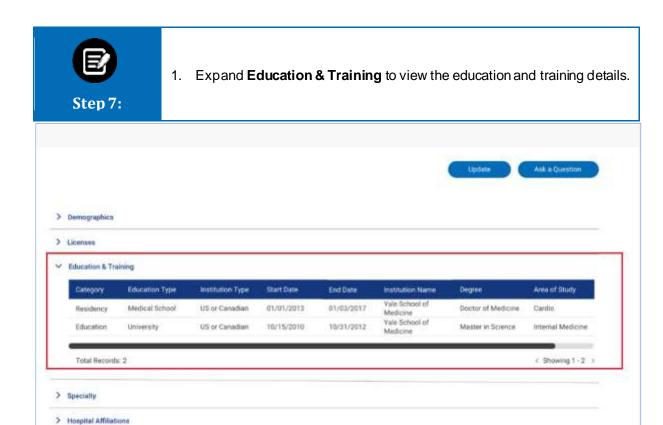

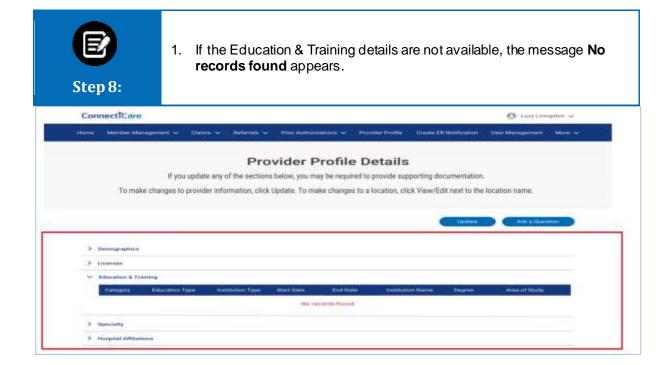

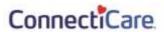

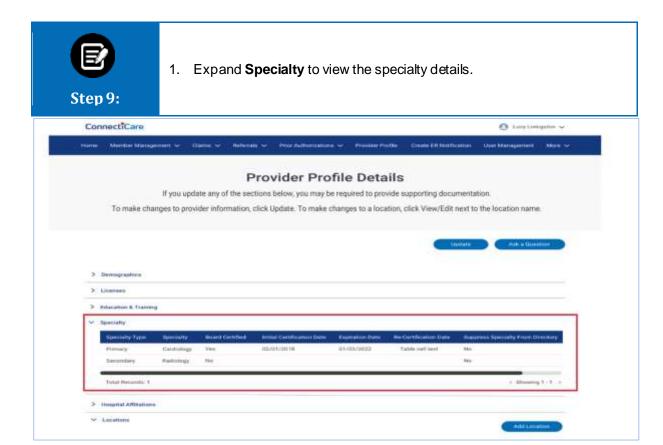

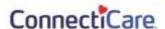

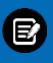

- 1. Expand Hospital Affiliations to view the details.
- 2. Click a hospital name to view the affiliation details.

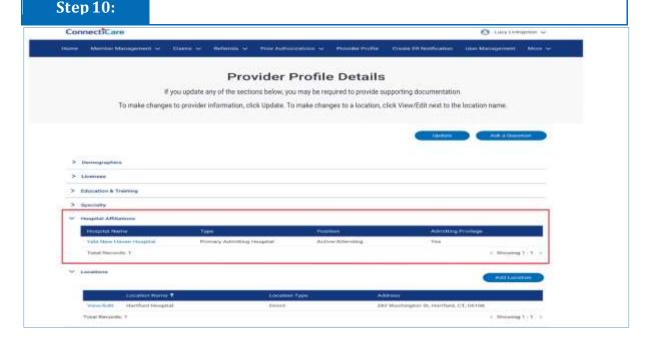

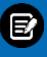

**Step 11:** 

- 1. The **Hospital Affiliation Information** dialog box displays.
- 2. Click **Close** to close the dialog box and return to the **Provider Profile Details** screen.

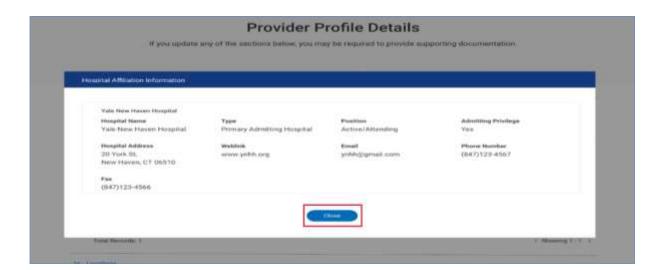

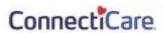

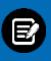

**Step 12:** 

1. If Hospital Affiliation details are not available, the message **No records found** appears.

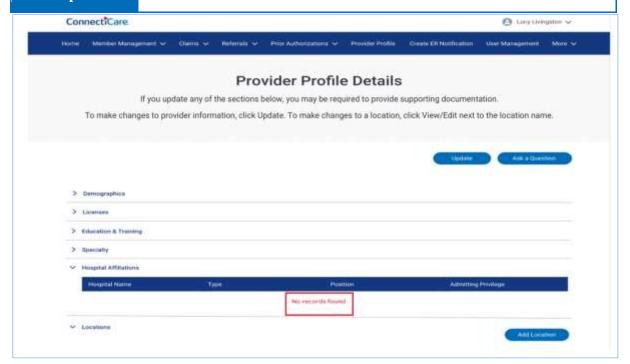

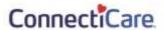

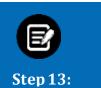

- 1. Expand **Locations** to view the active location details.
- 2. Click View/Edit to make any changes.

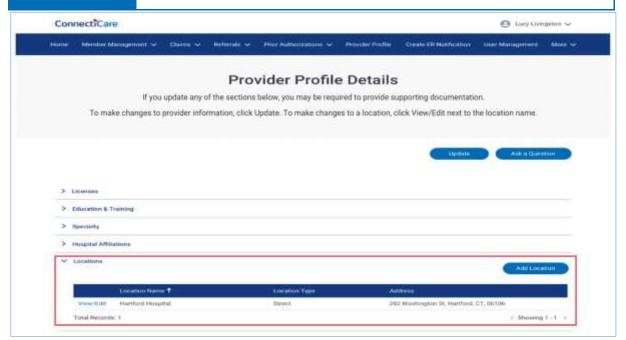

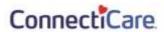

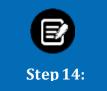

1. If active Location details are not available, the message No records found appears.

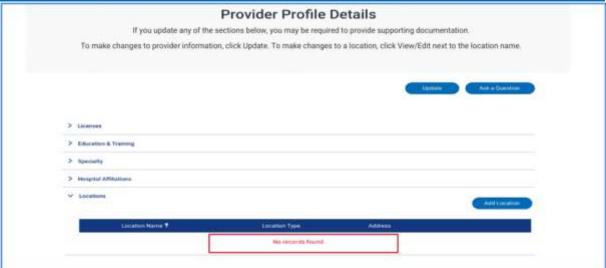

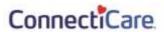

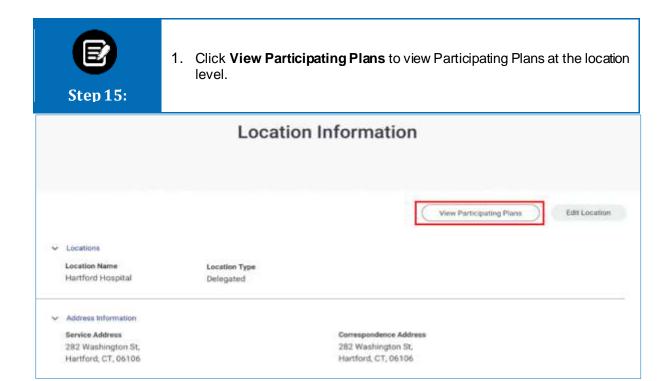

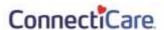

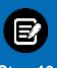

1. Participating Plans Information dialog box displays.

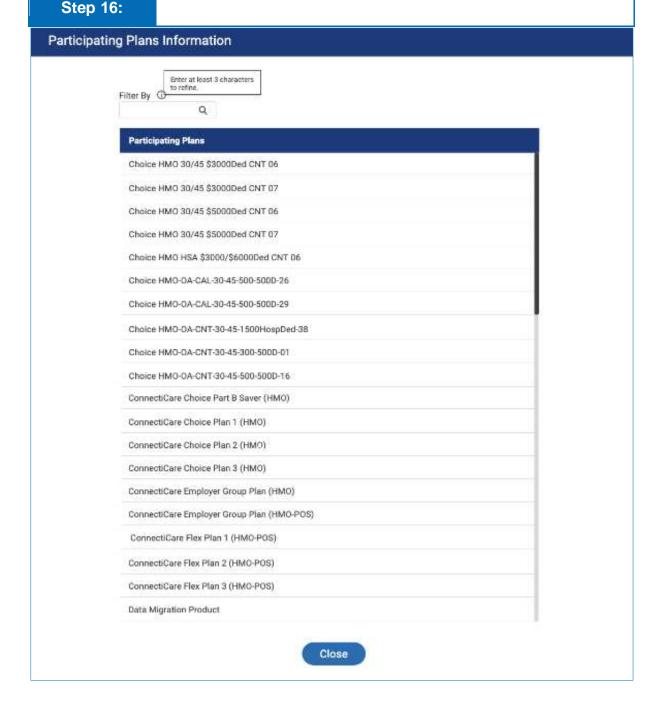

### Thank You